## hmit

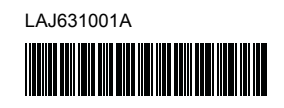

# <u>Tão Flo</u> HSo

P-touch

## **Deutsch P900W/P950NW Installationsanleitung**

Vielen Dank für den Kauf des P-touch Beschriftungsgerätes (im Folgenden "Gerät" genannt), Modell P900W/P950NW.

Das neue P900W/P950NW ist ein intuitiv und einfach bedienbares Beschriftungsgerät mit vielen Funktionen, mit dem Sie professionelle und qualitativ hochwertige Etiketten drucken können.

Dieses Handbuch beschreibt grundlegende Arbeitsweisen, die beim Umgang mit dem Gerät zu beachten sind. Lesen Sie diese Anleitung vor der Benutzung des Produkts vollständig durch und bewahren Sie sie zum späteren Nachschlagen auf. Die verfügbaren Optionen und Verbrauchsmaterialien können je nach Land variieren.

Zum Herunterladen und Installieren von Druckertreibern und Software besuchen Sie unsere Website.

#### **[install.brother](http://install.brother)**

Nähere Informationen zum Installieren des Treibers und der Software finden Sie unter *[Software und Druckertreiber auf einem Computer installieren](#page-4-0)*.

#### **Verfügbare Handbücher**

#### **Produkt-Sicherheitshinweise**

Dieses Handbuch enthält Sicherheitsinformationen, die Sie vor Gebrauch des Gerätes lesen müssen.

#### **Installationsanleitung (dieses Handbuch)**

Dieses Handbuch enthält grundlegende Informationen zur Verwendung des Gerätes sowie detaillierte Tipps zur Problemlösung.

#### **Benutzerhandbuch**

Wenn Sie das Installationsprogramm von [install.brother](http://install.brother) (siehe oben) herunterladen und installieren, wird auf dem Desktop Ihres PCs der Ordner "Brother Manual" erstellt und dieses Handbuch wird darin gespeichert. Dieses Handbuch liefert zusätzliche Informationen zur Einstellung und Bedienung des Gerätes, Tipps zur Problemlösung sowie Anweisungen zur Wartung.

Zudem können Sie einzelne Handbücher, die Sie benötigen, von der Brother Support Website herunterladen.

Besuchen Sie die Brother Support Website unter [support.brother.com](http://support.brother.com) und klicken Sie auf der Seite Ihres Modells auf "Handbücher", um die anderen Handbücher herunterzuladen.

## **Gerät auspacken**

Bevor Sie das Gerät verwenden, vergewissern Sie sich, dass das Paket Folgendes enthält:

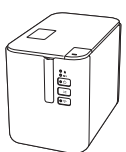

**P-touch Beschriftungsgerät**

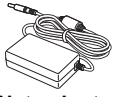

**Netzadapter Stromversorgungs-**

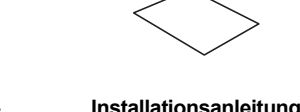

**Produkt-Sicherheitshinweise**

**kabel**

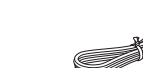

**USB-Kabel**

## **Allgemeine Beschreibung**

#### **Vorderseite**

#### **P900W/P950NW**

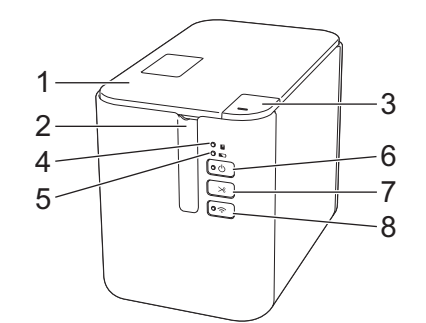

#### **Rückseite**

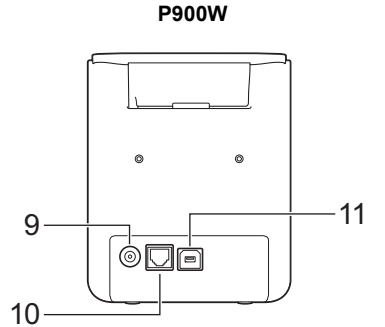

**P950NW**

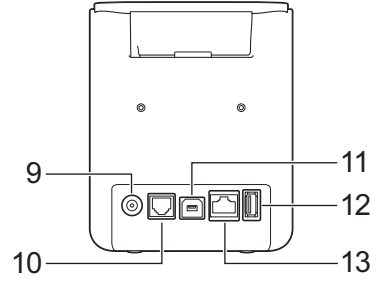

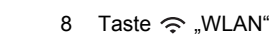

- 9 Netzadapterbuchse
- 10 Serieller Anschluss
- 11 USB-Anschluss
- (für Computer)
- 12 USB-Host
- (für Barcode-Scanner)
- 13 LAN-Anschluss

#### **WICHTIG**

1 Bandfach-Abdeckung 2 Bandausgabe-Schlitz<br>3 Taste zum Öffnen der 3 Taste zum Öffnen der

Abdeckung 4 Anzeige **U** "Status" 5 Anzeige **T** "Akku" 6 Taste (b) Ein/Aus"

Bevor Sie das P-touch Beschriftungsgerät verwenden, entfernen Sie das Schutzmaterial wie folgt.

1 Drücken Sie zum Öffnen der Bandfachabdeckung die entsprechende Taste.

7 Taste  $\mathcal{S}_n$  "Vorschub & Schnitt"

2 Ziehen Sie an dem Klebeband, um es zusammen mit dem Schutzmaterial zu entfernen.

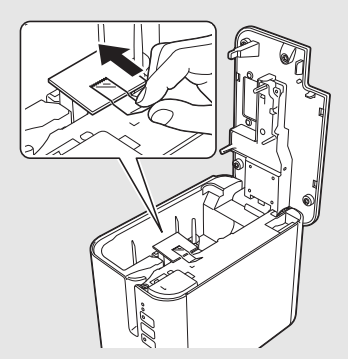

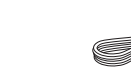

**Bandkassette**

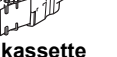

## **Netzanschluss**

#### **Netzadapter**

Verwenden Sie für dieses Gerät den Netzadapter AD9100ESA. Schließen Sie den Netzadapter direkt an das Gerät an.

- 1. Stecken Sie den Stecker des Netzadapterkabels in die mit "DC IN 24 V" gekennzeichnete Netzadapterbuchse am Gerät.
- 2. Verbinden Sie den Stecker des Stromversorgungskabels mit dem Netzadapter.

# 1 2

- 1 Netzadapter<br>2 Stromversor Stromversorgungskabel
- 3. Stecken Sie den Netzstecker des Netzadapters in eine standardmäßige Netzsteckdose.

#### **WICHTIG**

- Schalten Sie das Gerät aus, bevor Sie den Netzadapter abziehen.
- Ziehen Sie nicht am Netzadapter- und Stromversorgungskabel und knicken Sie es nicht.
- Nach dem Anschließen des Netzsteckers an die Netzsteckdose kann es einige Sekunden dauern, bis die Taste (1) (Ein/Aus) aktiviert ist.

## **Li-Ion-Akku verwenden (optional)**

Bringen Sie die optionale Akkueinheit (PA-BB-002) am Gerät an. Näheres zum Anbringen der Akkueinheit finden Sie in der zugehörigen Bedienungsanleitung.

#### **Li-Ion-Akku einsetzen**

- Halten Sie die Taste (1) (Ein/Aus) gedrückt, um das Gerät auszuschalten.
- 2. Öffnen Sie die Akkufachabdeckung auf der Unterseite des Gerätes.
- 3. Setzen Sie den Akku in das Akkufach ein.
- 4. Schließen Sie die Akkufachabdeckung.

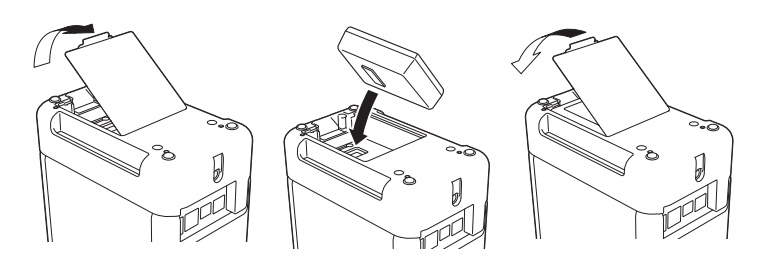

#### **Li-Ion-Akku entfernen**

Halten Sie die Taste (<sup>I</sup>) (Ein/Aus) gedrückt, um das Gerät auszuschalten. Entfernen Sie die Akkufachabdeckung, entnehmen Sie den Akku und bringen Sie anschließend die Abdeckung wieder an.

#### **Li-Ion-Akku laden**

#### **HINWEIS**

- Laden Sie den Akku vor der Verwendung des Gerätes vollständig auf. • Das vollständige Laden des Akkus kann bis zu drei Stunden dauern.
- 1. Stellen Sie sicher, dass der Akku in das Gerät eingesetzt worden ist.
- 2. Schließen Sie das Gerät über den Netzadapter und das Stromversorgungskabel an eine Netzsteckdose an.

Drücken Sie die Taste (J) (Ein/Aus), um das Gerät einzuschalten, sofern dies noch nicht geschehen ist.

Die Anzeige  $\blacksquare$  (Akku) leuchtet während des Ladevorgangs orange und erlischt, wenn der Akku vollständig geladen ist.

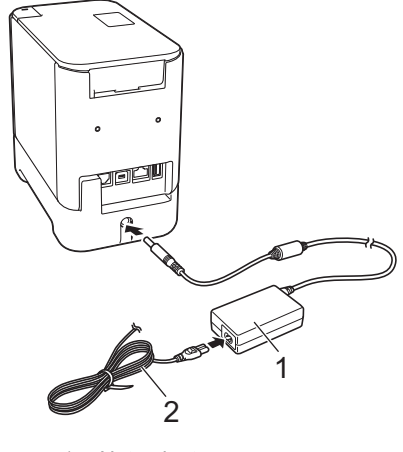

1 Netzadapter<br>2 Stromversor **Stromversorgungskabel** 

#### **HINWEIS**

Der Ladevorgang wird gestoppt, wenn das Gerät druckt, einen Bandvorlauf durchführt oder eine andere Aktion ausführt. Sofern der Ladevorgang noch nicht abgeschlossen war, beginnt er im Anschluss an die Aktion automatisch wieder.

#### **Ladevorgang des Li-Ion-Akkus beenden**

Ziehen Sie zum Beenden des Ladevorgangs den Netzadapter aus der **Steckdose** 

#### **Tipps zur Verwendung des Li-Ion-Akkus**

- Laden Sie den Akku vor der Verwendung des Gerätes vollständig auf. Verwenden Sie den Akku erst, wenn er vollständig aufgeladen ist.
- Das Laden des Akkus muss bei Temperaturen zwischen 0 und 40 °C erfolgen, da ansonsten keine Aufladung erfolgt und die Anzeige (Akku) weiterhin leuchtet. Wird der Ladevorgang wegen zu
- niedriger oder zu hoher Temperatur gestoppt, stellen Sie das Gerät an einen Ort mit einer Temperatur zwischen 0 und 40 °C und versuchen Sie, das Laden fortzusetzen.
- Wird das Gerät zum Drucken, Bandvorlauf oder für eine andere Aktion genutzt, wenn sowohl der Akku eingelegt als auch der Netzadapter angeschlossen ist, erlischt eventuell die Anzeige (Akku) und der Ladevorgang wird gestoppt, obwohl der Akku noch nicht vollständig geladen ist.

#### **Merkmale des Li-Ion-Akkus**

Um eine optimale Leistung und lange Lebensdauer des Akkus sicherzustellen:

- Betreiben oder lagern Sie den Akku nicht an Orten, die extrem hohen oder niedrigen Temperaturen ausgesetzt sind. Dies kann zu einer schnelleren Entladung des Akkus führen. Dies trifft vor allem auf einen zu 90 % oder höher aufgeladenen Li-Ion-Akkus zu, der einem Ort mit hohen Temperaturen ausgesetzt ist.
- Nehmen Sie den Akku heraus, wenn Sie das Gerät über einen längeren Zeitraum nicht verwenden.
- Lagern Sie einen mit weniger als 50 % geladenen Akku an einem kühlen, trockenen Ort, der vor direktem Sonnenlicht geschützt ist.
- Laden Sie den Akku bei Lagerung über einen längeren Zeitraum alle sechs Monate neu auf.
- Während der Li-Ion-Akku aufgeladen wird, können sich einige Teile des Gerätes warm anfühlen. Dies ist normal und das Gerät kann gefahrlos verwendet werden. Sollte das Gerät jedoch extrem heiß werden, verwenden Sie es nicht weiter.

## **Bandkassette einlegen**

In Ihrem Gerät können TZe-, FLe- und HSe-Kassetten verwendet werden.

#### **WICHTIG**

Entfernen Sie vor dem Einlegen der Bandkassette gegebenenfalls die zugehörige Schutzpappe.

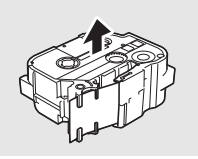

1. Stellen Sie sicher, dass das Schriftband nicht gewellt ist und dass es unter der Bandführung liegt. Liegt es nicht unter der Bandführung, führen Sie es wie abgebildet unter ihr hindurch.

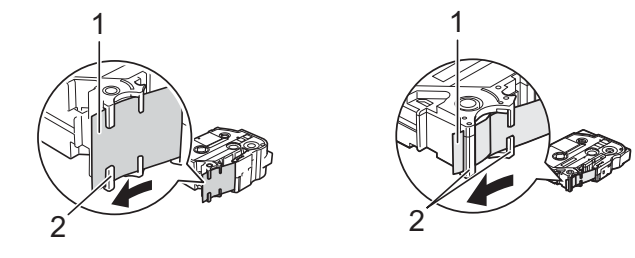

- **Bandende** 2 Bandführungen (Die tatsächliche Form kann je nach Bandbreite abweichen.)
- 2. Drücken Sie zum Öffnen der Bandfachabdeckung die entsprechende Taste.
- 3. Legen Sie die Bandkassette so in das Bandfach ein, dass das Bandende in Richtung des Bandausgabe-Schlitzes des Gerätes zeigt. Drücken Sie dann die Bandkassette fest nach unten, bis sie richtig sitzt.

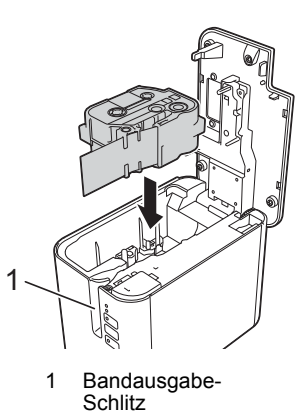

#### **WICHTIG**

- Achten Sie beim Einlegen der Bandkassette darauf, dass weder das Schriftband noch das Farbband am Druckkopf hängen bleibt.
- Achten Sie darauf, dass das Band straff gezogen ist. Setzen Sie dann die Bandkassette vorsichtig ein. Wenn das Band nicht straff gezogen ist, bleibt es beim Einlegen der Kassette an dem Vorsprung (2) hängen, wird geknickt oder zerknittert und verursacht einen Bandstau.

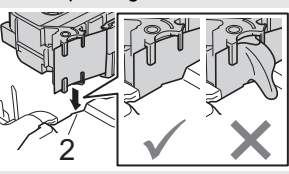

Ziehen Sie das Band wie in der Abbildung in Schritt 1 dargestellt aus der Bandführung, um es straff zu ziehen.

- Achten Sie beim Herausnehmen der Bandkassette darauf, dass das Band nicht am Vorsprung (2) hängen bleibt.
- 4. Schließen Sie die Bandfach-Abdeckung.

#### **WICHTIG**

Lagern Sie die Bandkassetten an einem kühlen, dunklen Ort und setzen Sie sie keinem direkten Sonnenlicht, keinen hohen Temperaturen, keiner hohen Luftfeuchtigkeit und keiner extrem staubigen Umgebung aus. Verwenden Sie die Bandkassette so bald wie möglich, nachdem Sie die Verpackung geöffnet haben.

## **Gerät ein-/ausschalten**

**Ein:** Drücken Sie die Taste (<sup>I</sup>) (Ein/Aus), um das Gerät einzuschalten. Die Anzeige (<sup>I</sup>) (Ein/Aus) leuchtet grün.

Aus: Halten Sie die Taste (b) (Ein/Aus) erneut gedrückt, um das Gerät auszuschalten. Eventuell leuchtet die Anzeige (b) (Ein/Aus) orange, bis der Ausschaltvorgang abgeschlossen ist.

#### **WICHTIG**

Wenn Sie das Gerät ausschalten, entfernen Sie NICHT den Akku und ziehen Sie den Netzadapter NICHT ab, bevor die orange leuchtende Anzeige (<sup>I</sup>) (Ein/Aus) erlischt.

### **Mit einem Computer verbinden**

#### **P900W**

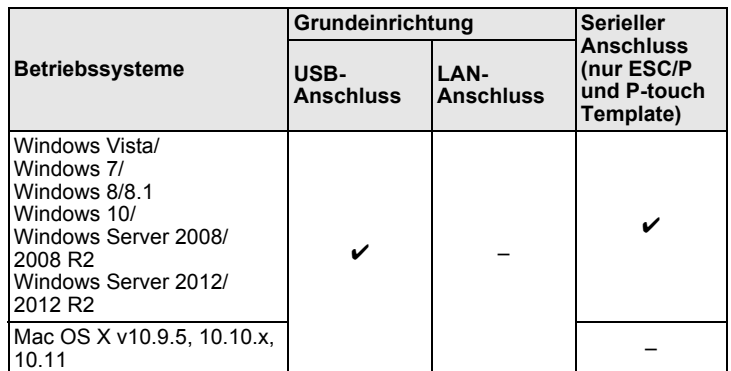

#### **P950NW**

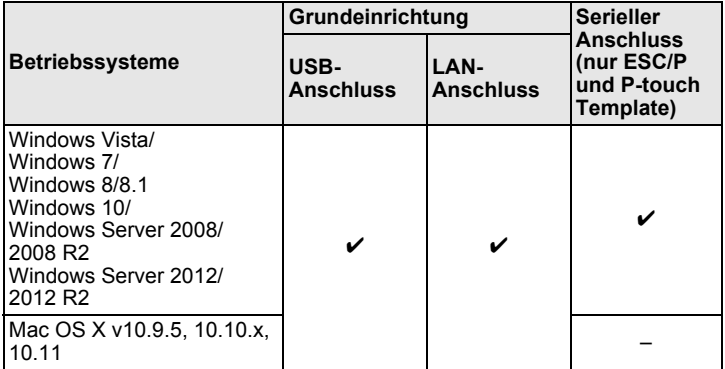

#### **HINWEIS**

Änderungen bezüglich der Kompatibilität der Betriebssysteme sind nicht ausgeschlossen. Aktuelle Informationen finden Sie auf unserer Support-Website unter [support.brother.com](http://support.brother.com)

## **LED-Anzeigen**

Die Anzeigen leuchten und blinken, um den Status des Gerätes anzuzeigen. Dieser Abschnitt enthält folgende Symbole zur Kennzeichnung der verschiedenen Anzeigefarben und -muster:

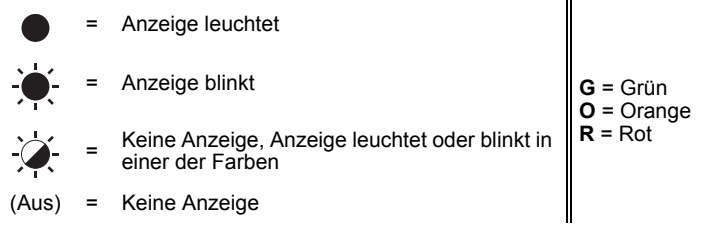

## Beispiel: **G**  $\cdot$  **C** = Anzeige blinkt grün

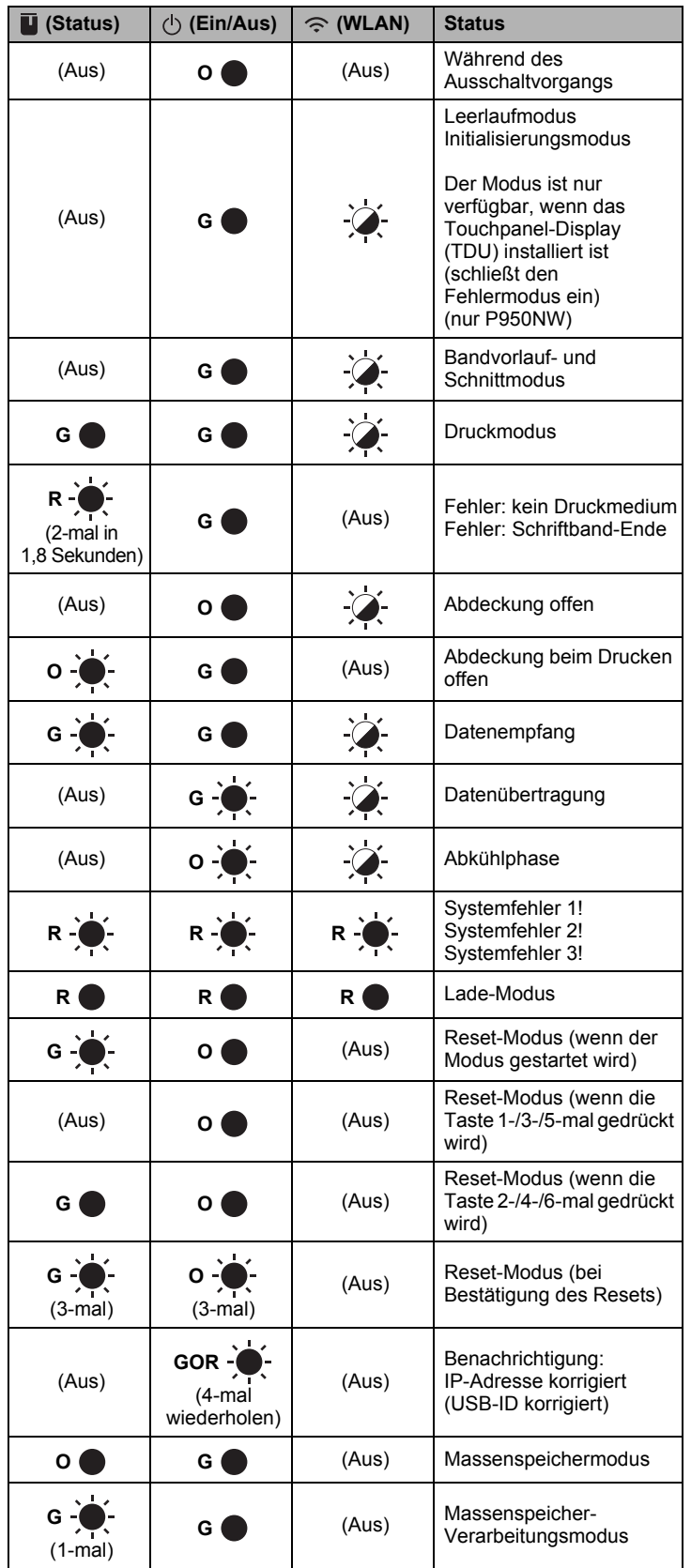

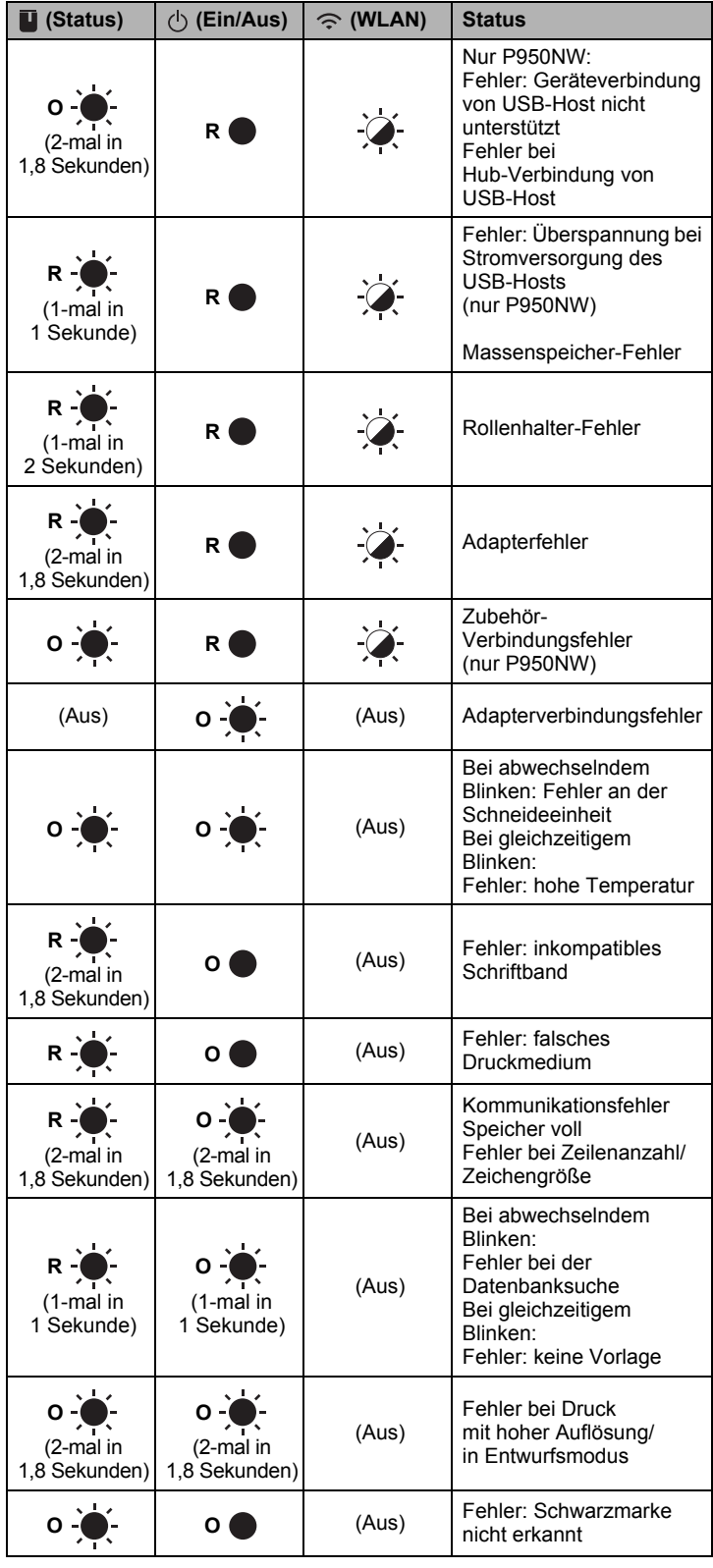

#### **Ladezustandsanzeige des Akkus**

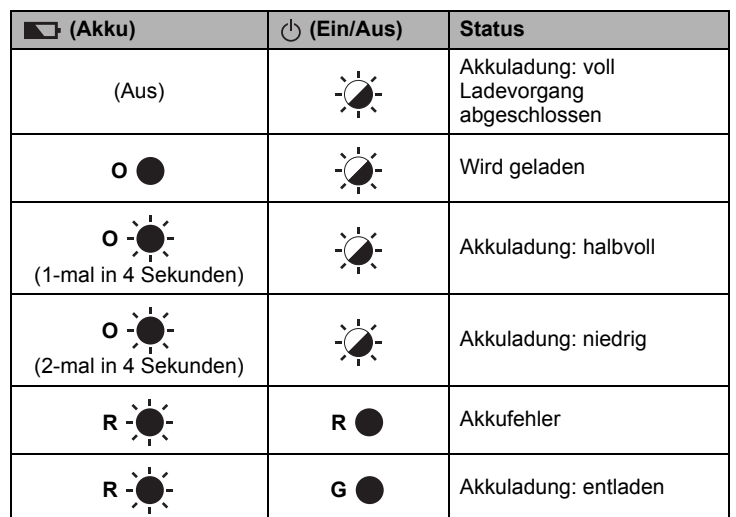

#### **WLAN-Anzeige**

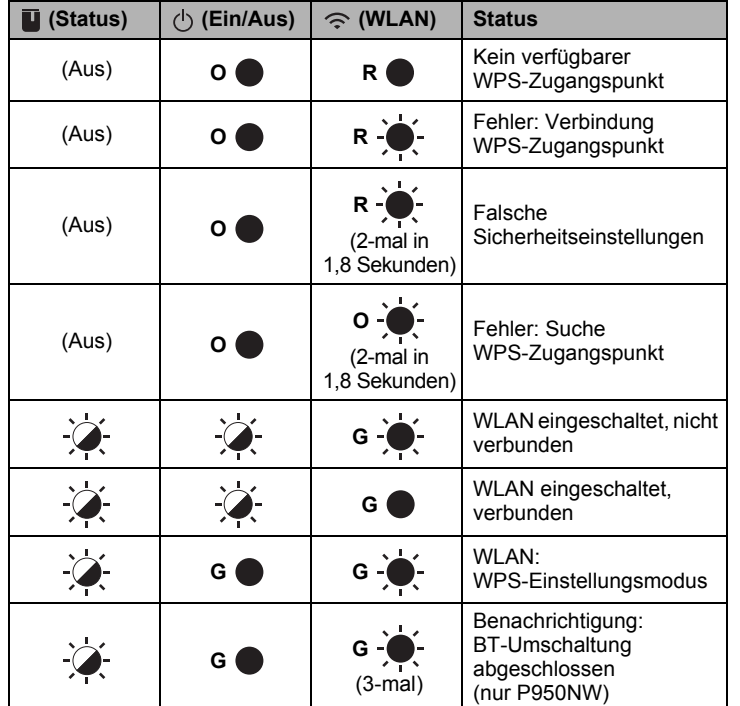

## **Drucken über den Computer**

#### **Verfügbare Anwendungen zur Nutzung am Computer**

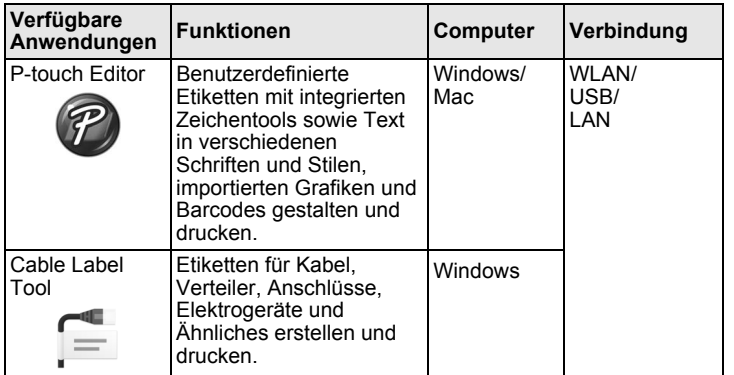

Weitere Informationen hierzu finden Sie im *Benutzerhandbuch*.

#### <span id="page-4-0"></span>**Software und Druckertreiber auf einem Computer installieren**

Installieren Sie zum Drucken von Ihrem Windows- oder Mac-Computer die entsprechenden Druckertreiber, den P-touch Editor und weitere Anwendungen.

- 1. Besuchen Sie unsere Website (**[install.brother](http://install.brother)**) und laden Sie das Installationsprogramm für die aktuellste Software und die Handbücher herunter.
- 2. Doppelklicken Sie auf die heruntergeladene .exe-Datei und folgen Sie den Anweisungen auf dem Bildschirm, um die Installation durchzuführen.

#### **HINWEIS**

Zum Herstellen einer WLAN-Verbindung zwischen dem Gerät und einem Computer empfiehlt sich folgende Vorgehensweise:

- Nehmen Sie die WLAN-Einstellungen bereits beim Installieren der Software vor. Die Einstellungen können zu einem späteren Zeitpunkt mit dem Druckereinstellungen-Dienstprogramm geändert werden. Weitere Informationen hierzu finden Sie im *Benutzerhandbuch*.
- Installieren Sie die Software auf einem Computer, der drahtlos mit dem Netzwerk verbunden ist, und konfigurieren Sie das Gerät über ein USB-Kabel.
- Ermitteln Sie die SSID (Netzwerkname) und das Kennwort (Netzwerkschlüssel) des WLAN vorab.
- Sofern Ihr WLAN-Zugangspunkt/-Router WPS (Wi-Fi Protected Setup) unterstützt, können Sie die WLAN-Einstellungen per einfachem Tastendruck konfigurieren.
- 3. Schließen Sie das Dialogfeld, wenn die Installation abgeschlossen ist.

#### **Gerät mit einem Computer verbinden**

Sie können das Gerät über ein USB-Kabel, per WLAN oder per LAN mit einem Windows- oder einem Mac-Computer verbinden. Weitere Informationen hierzu finden Sie im *Benutzerhandbuch*.

#### **Verbindung über USB**

- 1. Stecken Sie das geräteseitige Ende des USB-Kabels in den USB-Anschluss auf der Rückseite des Gerätes.
- 2. Stecken Sie das andere Ende des USB-Kabels in den USB-Anschluss am Computer.
- 3. Schalten Sie das Gerät ein.

#### **Verbindung über WLAN**

- 1. Schalten Sie das Gerät ein.
- 2. Halten Sie die Taste  $\leq$  (WLAN) Ihres Gerätes eine Sekunde lang gedrückt, um die WLAN-Funktion zu aktivieren. Die Anzeige  $\leq$  (WLAN) blinkt alle drei Sekunden grün auf.
	- Ad-hoc-Modus Nachdem Sie den Druckertreiber und andere Anwendungen auf Ihrem Computer installiert haben, stellen Sie den Ad-hoc-Modus über das auf dem Computer installierte Druckereinstellungen-Dienstprogramm ein. (Siehe *Benutzerhandbuch*.)

#### **Verbindung über LAN (nur P950NW)**

#### **HINWEIS**

Um das Gerät über eine statische IP-Adresse mit einem LAN zu verbinden, installieren Sie den Druckertreiber und das

Druckereinstellungen-Dienstprogramm und nehmen Sie dann die LAN-Einstellungen vor.

Weitere Informationen siehe *[Software und Druckertreiber auf einem](#page-4-0)  [Computer installieren](#page-4-0)*.

- 1. Bevor Sie das LAN-Kabel anschließen, vergewissern Sie sich, dass das Gerät ausgeschaltet ist.
- 2. Schließen Sie das eine Ende des LAN-Kabels an den LAN-Anschluss auf der Rückseite des Gerätes und das andere Ende an einen aktiven LAN-Anschluss des Netzwerks an.
- 3. Schalten Sie das Gerät ein.

#### **HINWEIS**

Die Kommunikationseinstellungen des Druckers können über die [Kommunikationseinstellungen] im "Druckereinstellungen-Dienstprogramm" geändert werden. Weitere Informationen hierzu finden Sie im *Benutzerhandbuch*.

#### **Vom Computer aus drucken**

Mit diesem Gerät kann auf verschiedene Arten gedruckt werden. Im Folgenden wird das Verfahren zum Drucken über einen Computer mithilfe des P-touch Editors beschrieben.

- 1. Starten Sie P-touch Editor und öffnen Sie dann das zu druckende Element.
- 2. Erstellen Sie ein Etikettendesign.
- 3. Wählen Sie in der Menüleiste [**Datei**] und dann [**Drucken**] oder klicken Sie auf das Symbol [**Drucken**].

## **Von einem Mobilgerät aus drucken**

#### <span id="page-5-0"></span>**Anwendungen zur Nutzung mit Mobilgeräten installieren**

Sie können das Gerät entweder als eigenständiges Gerät verwenden oder es mit einem Mobilgerät verbinden. Um Etiketten direkt auf Ihrem Mobilgerät zu erstellen und von dort aus zu drucken, installieren Sie die Brother-Apps und verbinden Sie dann das Gerät mit Ihrem Mobilgerät.

Weitere Informationen zur Verfügbarkeit von mobilen Anwendungen für Ihren Drucker finden Sie unter [support.brother.com/g/d/f5f9.](https://support.brother.com/g/d/f5f9)

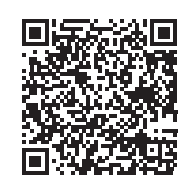

#### **Gerät mit einem Mobilgerät verbinden**

1. Bestätigen Sie die Wireless Direct Einstellungen des Gerätes.

Für Windows Verbinden Sie das Gerät über ein USB-Kabel mit Ihrem Computer. Starten Sie das Druckereinstellungen-Dienstprogramm auf Ihrem Computer und klicken Sie auf die Schaltfläche [**Kommunikationseinstellungen**]. Vergewissern Sie sich, dass auf der Registerkarte [**Allgemein**] für [**Ausgewählte Schnittstelle**] die Option [**Infrastruktur und Wireless Direct**] oder [**Wireless Direct**] ausgewählt ist. Weitere Informationen hierzu finden Sie im *Benutzerhandbuch*.

• Für Mac Verbinden Sie das Gerät über ein USB-Kabel mit Ihrem Computer. Starten Sie das Druckereinstellungen-Dienstprogramm auf Ihrem Computer und vergewissern Sie sich, dass auf der Registerkarte [**Wireless-LAN**] die Option [**WirelessDirect**] auf [**Ein**] eingestellt ist. Weitere Informationen hierzu finden Sie im *Benutzerhandbuch*.

- **2.** Halten Sie die Taste  $\leq$  (WLAN) Ihres Gerätes eine Sekunde lang gedrückt, um die WLAN-Funktion zu aktivieren.
	- Die Anzeige  $\approx$  (WLAN) blinkt alle drei Sekunden blau auf.
- 3. Wählen Sie in den WLAN-Einstellungen Ihres Mobilgerätes die SSID des Gerätes und geben Sie das Kennwort ein.

#### **HINWEIS**

• Die SSID-/Kennwort-Werkseinstellung lautet: SSID: "DIRECT-\*\*\*\*\*\_PT-P900W" bzw. "DIRECT-\*\*\*\*\*\_PT-P950NW". Die Sternchen stehen für die letzten fünf Ziffern der Seriennummer des Produkts. (Das Etikett mit der Seriennummer finden Sie im Bandfach des Gerätes.)

- Kennwort (Netzwerkschlüssel): 00000000
- Über einen Access Point/Router können Sie das Gerät im Infrastruktur-Modus mit einem Mobilgerät verbinden.

#### **Über ein Mobilgerät drucken**

1. Starten Sie die Brother App auf Ihrem Mobilgerät.

#### **HINWEIS**

Vergewissern Sie sich, dass das Gerät mit Ihrem Mobilgerät verbunden ist. Siehe *[Anwendungen zur Nutzung mit Mobilgeräten installieren](#page-5-0)*.

2. Wählen Sie eine Etikettenvorlage oder ein Etikettendesign aus.

#### **HINWEIS**

Sie können auch ein Etikett selbst gestalten oder ein Bild auswählen und es ausdrucken.

3. Gehen Sie im Menü der App auf [**Drucken**].

#### **Über andere Schnittstellen verbinden (serielle Schnittstelle/Bluetooth-Schnittstelle)**

Sie können das Gerät über die serielle oder die Bluetooth-Schnittstelle mit einem Barcode-Scanner verbinden.

Weitere Informationen hierzu finden Sie im *Benutzerhandbuch*.

## **Fehlerbehebung**

#### **Druckprobleme**

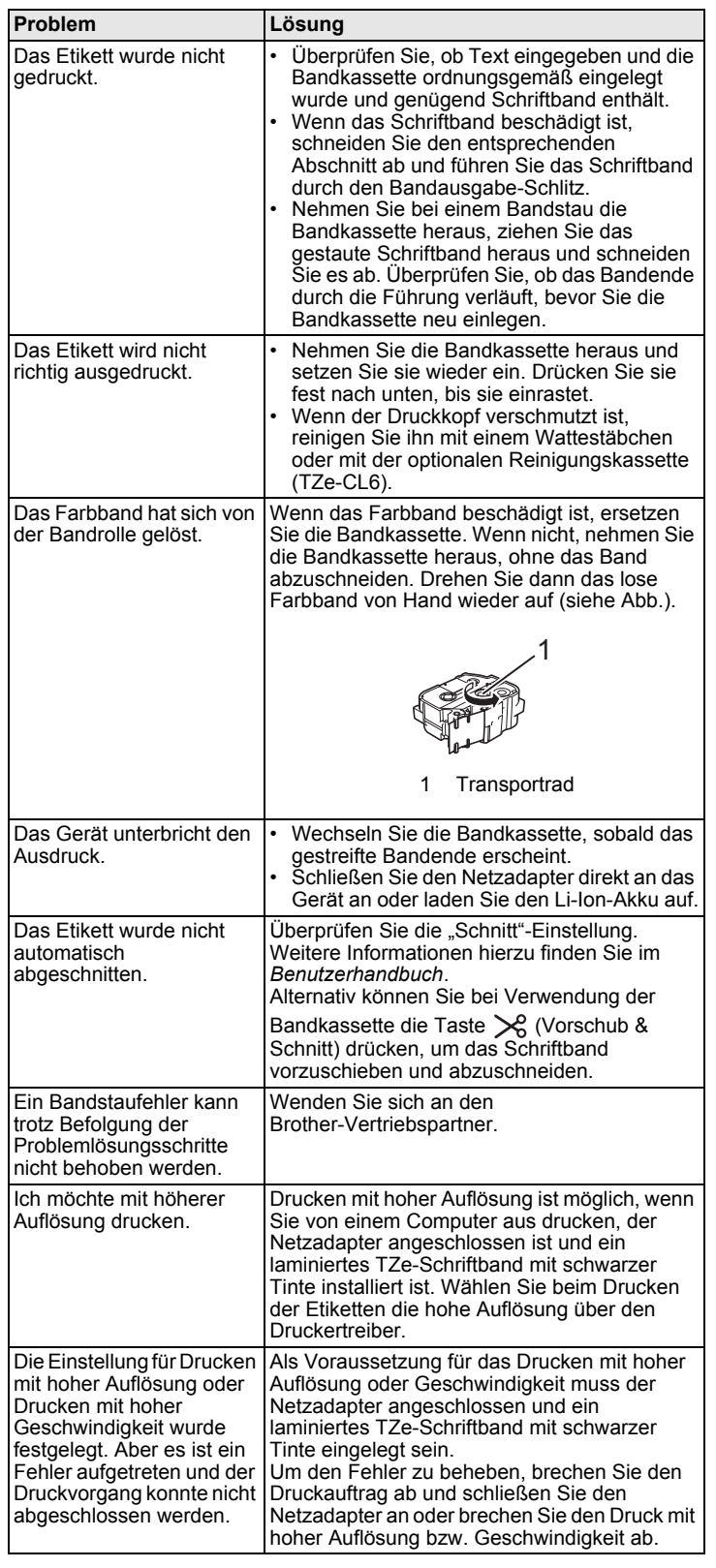

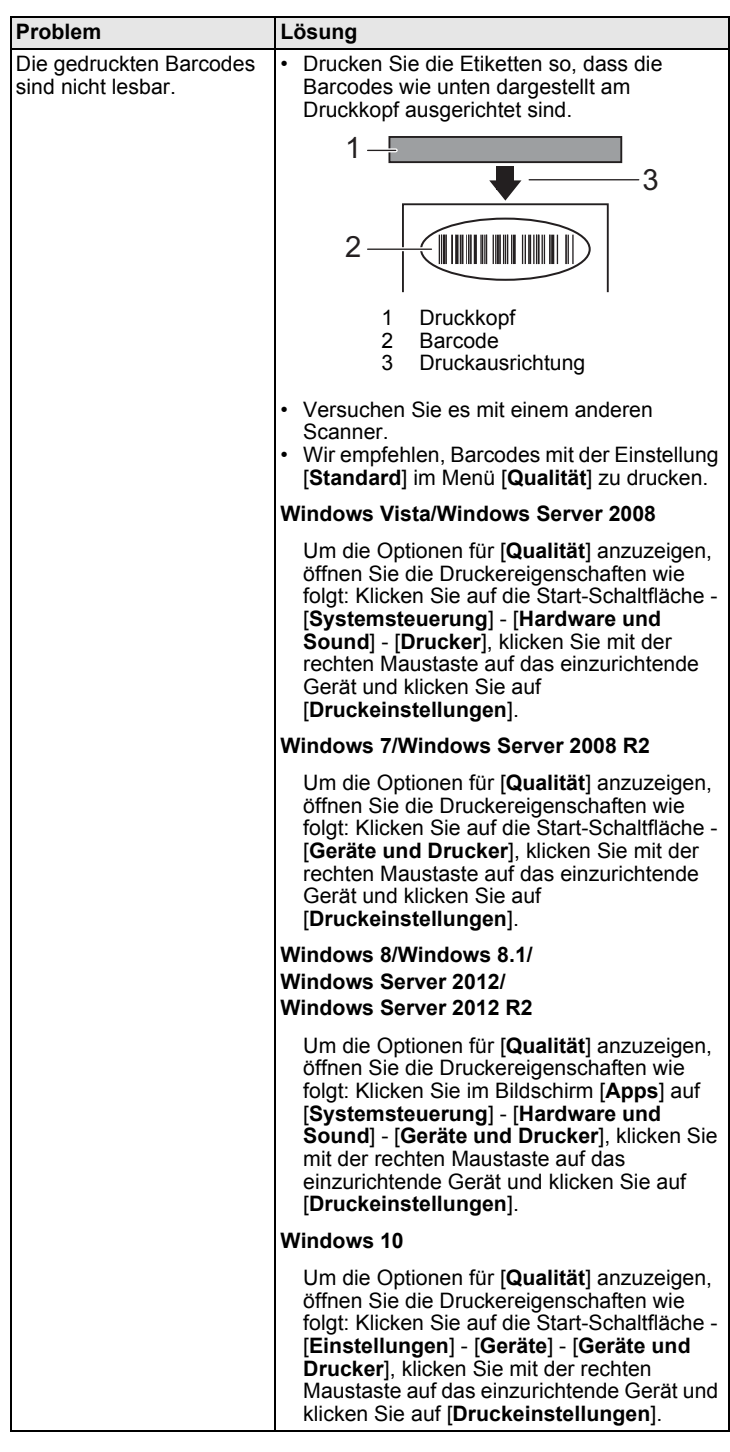

#### **Versionsinformationen**

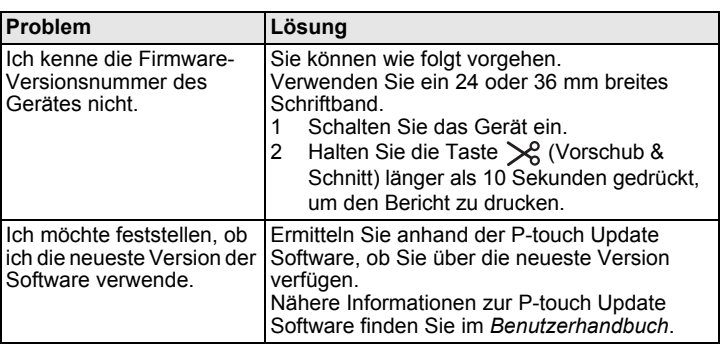

## **Produktdaten**

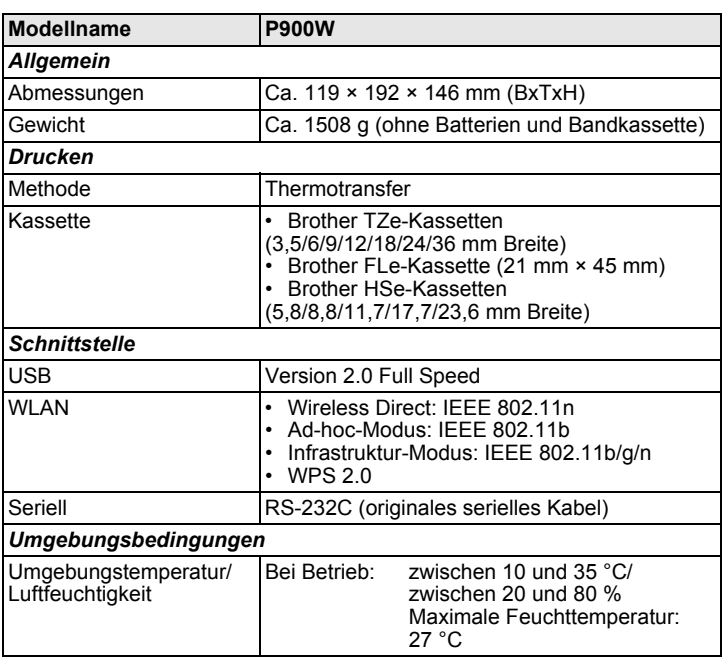

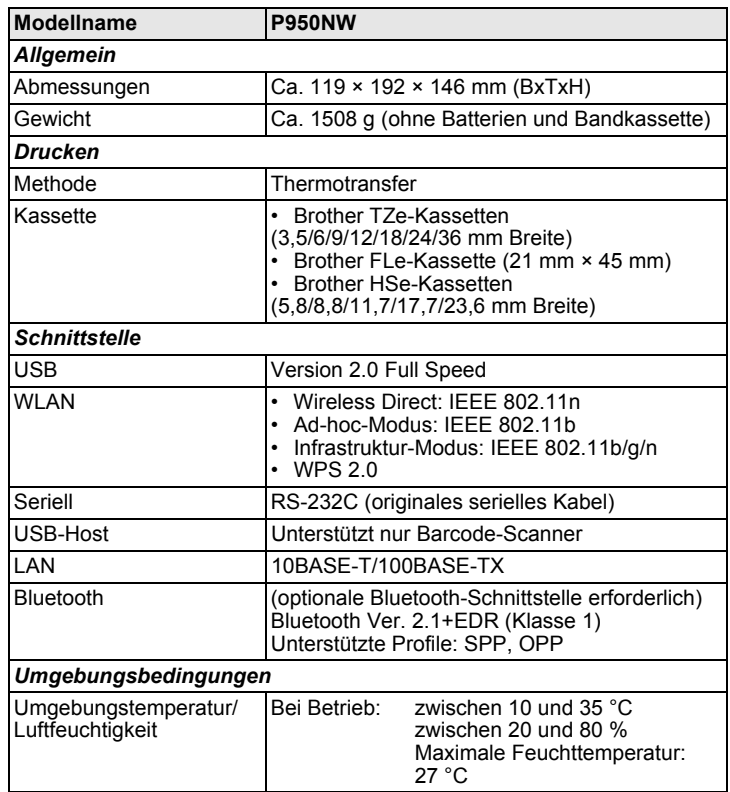

#### **Brother Support-Website**

Bitte besuchen Sie unsere Support-Website unter [support.brother.com](http://support.brother.com) Dort finden Sie folgende Informationen:

- Software-Downloads
- Handbücher/Dokumente
- Häufig gestellte Fragen (Problemlösungen, nützliche Tipps zur
- Verwendung des Druckers)
- Informationen zu Verbrauchsmaterial
- Aktuelle Informationen zur Betriebssystem-Kompatibilität

Unangekündigte Änderungen am Inhalt dieser Website bleiben vorbehalten.